## **Täiendusõppija tunnistuse lisamine**

[Tunnistuse](https://wiki.ut.ee/x/ujC5Ag) lisamiseks:

- määrake [üliõpilasolekute mooduli esilehel](https://wiki.ut.ee/pages/viewpage.action?pageId=15106803) dokumendi tüübiks **Diplom või kutsetunnistus**
- dokumendi liigiks **Tunnistus täiendusõppijale** või **Tunnistus täiendusõppijale (ingliskeelne)** (joonisel p 1)
- vajutage nupule **Lisa dokument** (joonisel p 2)

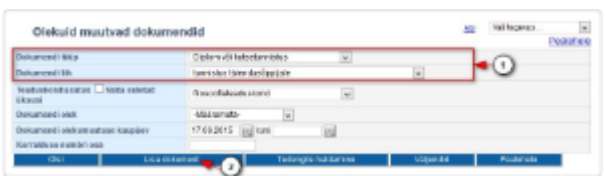

Ekraanil avaneb tunnistuse lisamise vorm (vt joonis). Määrake **Aluskorraldus** rippmenüüst sobiv [aluskorraldus](https://wiki.ut.ee/display/ois/Aluskorraldus) ehk korraldus, millega tunnistuse saajad [täiendusõppijaks](https://wiki.ut.ee/x/coTm) vormistati.

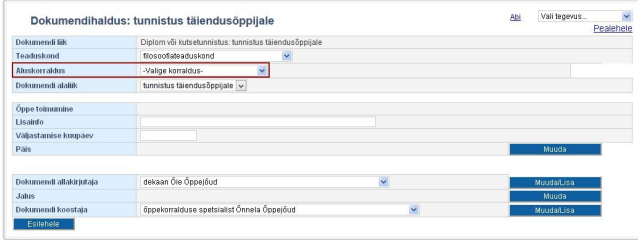

Seejärel kuvatakse nimekiri isikutest, kes vastava korraldusega on õppijaks määratud ja loetelud nende läbitud ainetest (vt joonis).

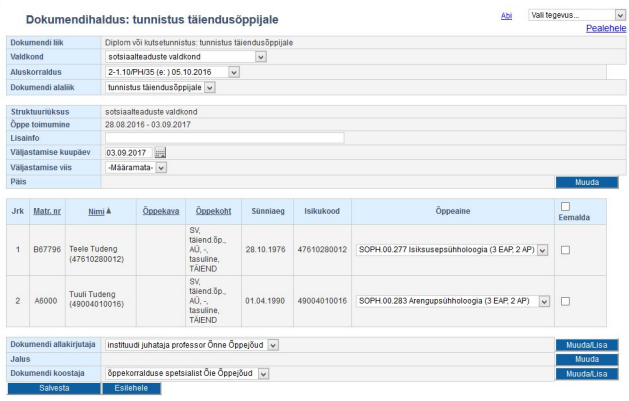

- Eemaldage isikud, kellele tunnistust ei väljastata. Selleks täitke veerus **Eemalda** vastavate nimede juures märkeruudud. Eemaldamine tähendab seda, et pärast salvestamist ei looda sellele isikule tunnistust.
- Vajadusel sisestage väljale **Lisainfo** info, mida on vaja kuvada tunnistuse väljatrükile. Lisainfo välja maht on 150 märki. Kui igale tunnistustel on erinev lisainfo, siis sisestage see pärast tunnistuste loomist igale tunnistusele eraldi.
- Väljal **Väljastamise kuupäev** on vaikimisi viimane kuupäev, mil isik on täiendusõppija. Vajadusel saate seda muuta. Kuupäev kuvatakse ka tunnistuse väljatrükile. Väljastamise kuupäev määrab, milline majandustegevusteate number kuvatakse tunnistuse väljatrükile. Kui väljastamise kuupäev on 02.03.2017 või varasem, kuvataks väljatrükile majandustegevusteate number 152058. Alates 03.03.2017 väljastamise kuupäevaga tunnistustel on majandustegevusteate number 169617.
- Väljal **Väljastamise viis** valige rippmenüüst kas **paberil** või **digitaalselt**. Samal [aluskorraldusel](https://wiki.ut.ee/display/ois/Aluskorraldus) olevatele õppijatele saab korraga tunnistused luua sama väljastamise viisiga lõpudokumenti soovinud osalejatele. St korraga neile, kes soovivad tunnistust saada paberil ja korraga neile, kes soovivad tunnistust saada digitaalselt.

Täiendusõppija saab aine läbimisel lõpudokumendi digitaalselt või paberil. Sama aine eest ei saa sama täiendusõppija nii digitaalset, O) kui ka paberil lõpudokumenti.

Kui digitaalse lõpudokumendi saanud isik soovib dokumenti ka paberil, siis väljastatakse talle dokumendi duplikaat. Duplikaadi vormistab õppeosakonna elukestva õppe keskus. Duplikaadi soovist palume teada anda [taiendusope@ut.ee](mailto:taiendusope@ut.ee.)

Määrake **Õppeaine** rippmenüüst aine, mille kohta soovite tunnistust vormistada (iga läbitud aine kohta tuleb vormistada eraldi tunnistus ja tunnistuse lisa). Erinevatele isikutele on võimalik valida erinevad ained.

Kui õppijale ei ole tulemusi protokollitud, on rippmenüü asemel tekst **Õppekohal puuduvad positiivselt sooritatud ained**.∧

- Nende aluskorraldusel olijatele, kellele valitud aine raames juba tunnistus lisatud (ükskõik mis olekus), pole võimalik enam uut Δ tunnistust lisada ja nende kohta kuvatakse informeeriv teade, nt: **Õppija Tiiu Tudeng on juba tühistamata dokumendil Tunnistus täiendusõppijale 00297-16 (04.01.2016) (Korraldus registreeritud)**.
	- Määrake **Dokumendi allakirjutaja** rippmenüüst dokumendi allakirjutaja (kuvatakse tunnistusel vasakule alla) ja **Dokumendi koostaja** rippmenüüst dokumendi koostaja (kuvatakse tunnistusel paremale alla). Kui sobivat allakirjutajat või koostajat ei pakuta, siis lisage nad vajutades nupule **Muuda/Lisa**. Dokumendi allakirjutajate ja koostajate haldamisest lugege täpsemalt peatükist "[Dokumendi](https://wiki.ut.ee/display/ois/Dokumendi+allakirjutajate+ja+koostajate+haldamine)  [allakirjutajate ja koostajate haldamine](https://wiki.ut.ee/display/ois/Dokumendi+allakirjutajate+ja+koostajate+haldamine)".
	- Tunnistuste lisamiseks vajutage nupul **Salvesta**. Kõikidele dokumendile valitud õppijatele tekib seejärel loomise olekus tunnistus valitud õppeaine kohta. Ekraanile kuvatakse neist kõige esimene (vt joonis).

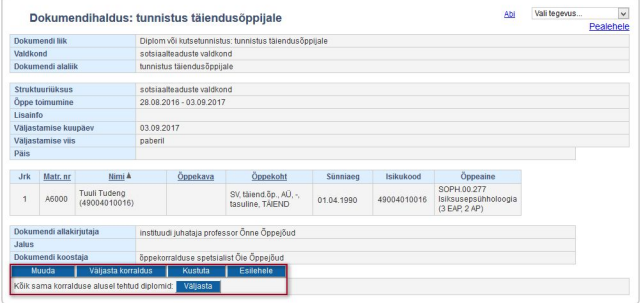

- Tunnistusi on võimalik ükshaaval [muuta](https://wiki.ut.ee/x/5jC5Ag) ja [kustutada.](https://wiki.ut.ee/x/zTC5Ag)
- $\bullet$ Edasi tuleb tunnistus(ed) [väljastada.](https://wiki.ut.ee/x/5TC5Ag) Väljastatud olekus tunnistusi on võimalik ükshaaval [tühistada.](https://wiki.ut.ee/x/2zC5Ag)
- $\bullet$ Edasi tuleb tunnistus(ed) [registreerida.](https://wiki.ut.ee/x/7DC5Ag) Enne kontrollige aga kindlasti, kas tunnistuste [väljatrükk](https://wiki.ut.ee/x/4DC5Ag) on sobiv.

SEOTUD TEEMAD

ت

[Dokumentide olekud ja nende muutmine](https://wiki.ut.ee/display/ois/Dokumentide+olekud+ja+nende+muutmine)